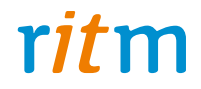

# Охранная панель **«Контакт LAN»**

## Руководство по эксплуатации Ред. 2.2

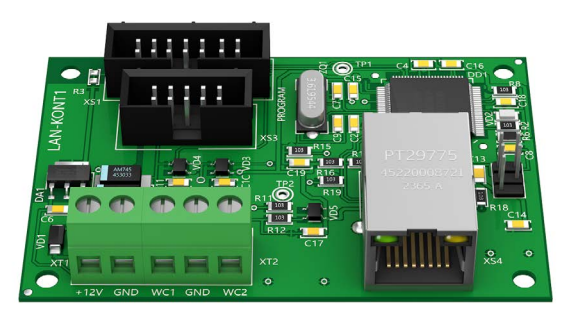

Санкт-Петербург, 2016

## **Оглавление**

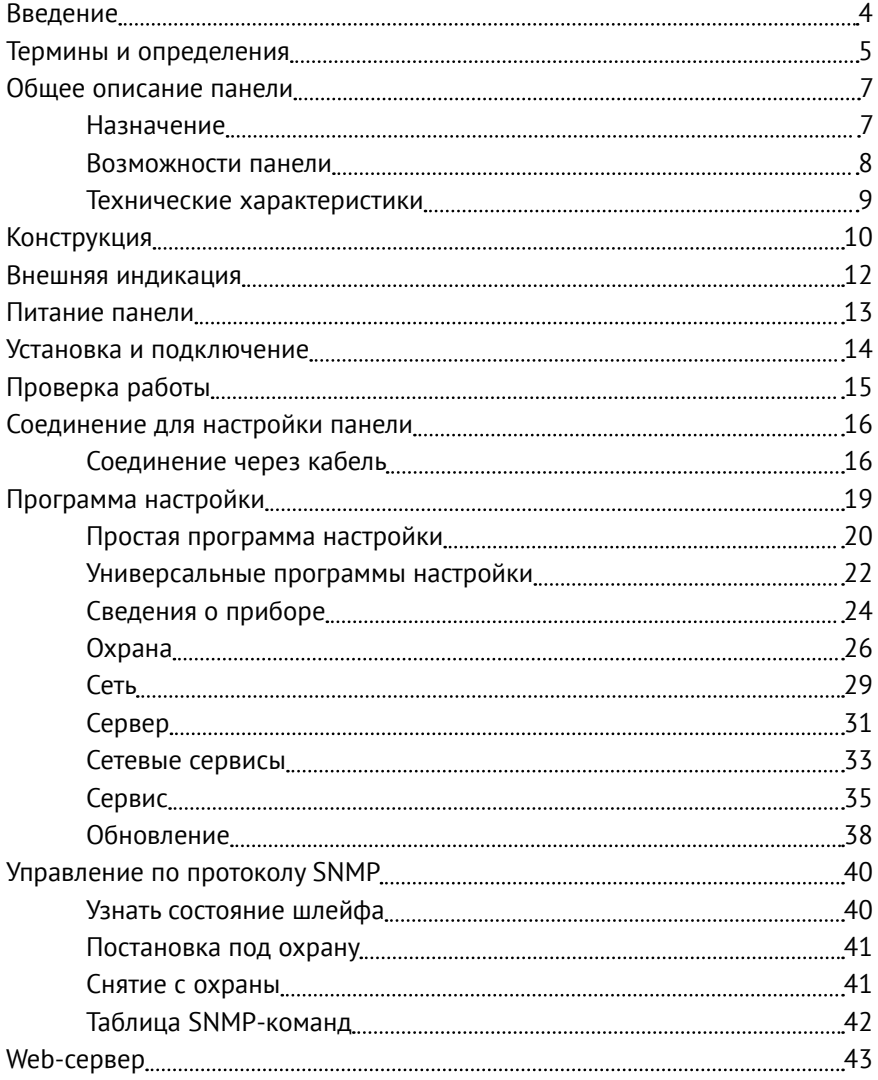

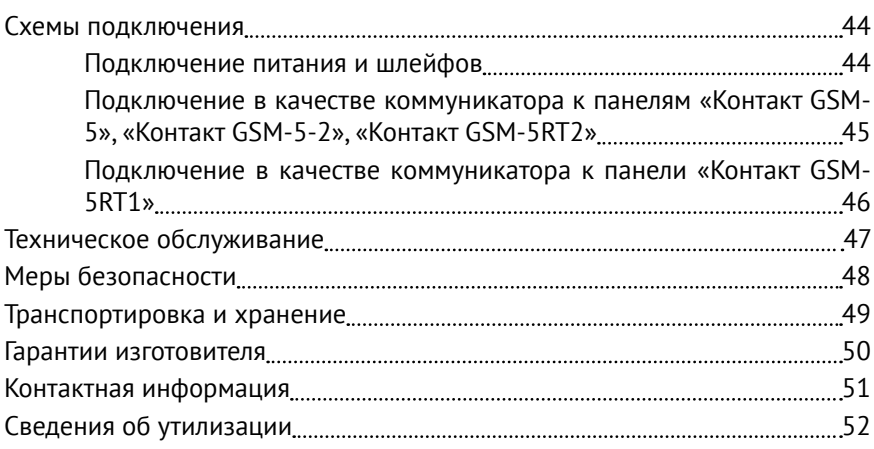

## <span id="page-3-0"></span>**Введение**

Настоящее руководство по эксплуатации распространяется на «Охранную панель «Контакт LAN» (далее — панель), предназначенную для организации охраны объектов недвижимости.

Руководство содержит сведения о конструкции, принципе действия, свойствах изделия, его составных частей и указания, необходимые для правильной и безопасной эксплуатации изделия (использования по назначению, технического обслуживания, хранения и транспортирования).

Руководство по эксплуатации составлено в объеме, достаточном для обучения и последующей работы с панелью.

## <span id="page-4-0"></span>**Термины и определения**

#### **DHCP**

(англ. Dynamic Host Configuration Protocol — протокол динамической настройки узла) — сетевой протокол, позволяющий компьютерам автоматически получать IP-адрес и другие параметры, необходимые для работы в сети TCP/IP. Для автоматической конфигурации компьютер при конфигурации сетевого устройства обращается к DHCP-серверу и получает от него нужные параметры.

Сетевой администратор может задать диапазон адресов, распределяемых сервером среди компьютеров. Это позволяет избежать ручной настройки компьютеров сети и уменьшает количество ошибок. Протокол DHCP используется в большинстве сетей TCP/IP.

#### **MAC-адрес**

(англ. Media Access Control — управление доступом к среде, также Hardware Address).

Уникальный идентификатор, присваиваемый каждой единице оборудования или их интерфейсам в компьютерных сетях Ethernet.

Большинство сетевых протоколов канального уровня используют одно из трёх пространств MAC-адресов, управляемых IEEE: MAC-48, EUI-48 и EUI-64. Адреса в каждом из пространств теоретически должны быть глобально уникальными. Не все протоколы используют MAC-адреса, и не все протоколы, использующие MAC-адреса, нуждаются в подобной уникальности этих адресов.

#### **ICMP**

(англ. Internet Control Message Protocol — протокол межсетевых управляющих сообщений) — сетевой протокол, входящий в стек протоколов TCP/IP. В основном ICMP используется для передачи сообщений об ошибках и других исключительных ситуациях, возникших при передаче данных. Также на ICMP возлагаются некоторые сервисные функции.

Утилита ping, служащая для проверки возможности доставки IPпакетов, использует ICMP с типом 8 (эхо-запрос) и 0 (эхо-ответ).

#### **SNMP**

(англ. Simple Network Management Protocol — простой протокол управления сетью) — это протокол управления сетями связи на основе архитектуры TCP/IP.

SNMP — это технология, призванная обеспечить управление и контроль за устройствами и приложениями в сети связи путём обмена управляющей информацией между агентами, располагающимися на сетевых устройствах, и менеджерами, расположенными на станциях управления. В настоящее время SNMP является базовым протоколом управления сети интернет. SNMP определяет сеть как совокупность сетевых управляющих станций и элементов сети (главные машины, шлюзы и маршрутизаторы, терминальные серверы), которые совместно обеспечивают административные связи между сетевыми управляющими станциями и сетевыми агентами.

#### **Web-сервер**

Это сервер, принимающий HTTP-запросы от клиентов, обычно веббраузеров, и выдающий им HTTP-ответы, как правило, вместе с HTMLстраницей, изображением, файлом, медиа-потоком или другими данными.

Веб-сервером называют как программное обеспечение, выполняющее функции веб-сервера, так и непосредственно компьютер, на котором это программное обеспечение работает.

#### **Пультовое (мониторинговое) программное обеспечение (ПО)**

Специализированное программное обеспечение для приёма, обработки и хранения данных от охранно-пожарного оборудования. В данном руководстве под пультовым (мониторинговым) ПО понимаются в первую очередь программные продукты компании «Ритм» — PCN6 и GEO.RITM.

## <span id="page-6-0"></span>**Общее описание панели**

### **Назначение**

Охранная панель «Контакт LAN» — универсальный прибор, предназначенный для охраны объектов с возможностью передачи извещений на пульт централизованного наблюдения (ПЦН) через интернет или для использования в качестве коммуникатора Ethernet с панелями «Контакт GSM-5 (с голосом)», «Контакт GSM-5-2 (без голоса)», «Контакт GSM-5RT1» и «Контакт GSM-5RT2».

Панель предназначена для непрерывной круглосуточной эксплуатации в закрытых помещениях с нерегулируемыми климатическими условиями.

Панель способна передавать информацию одновременно на:

- сервер мониторингового программного обеспечения (ContactID);
- на сервер интернет-провайдера (SNMP).

Обратите внимание, для работы в качестве коммуникатора с панелями «Контакт GSM-5 (с голосом)», «Контакт GSM-5RT1» и «Контакт GSM-5RT2» должен использоваться «Контакт LAN» с ФПО определённой версии. Актуальную информацию ищите в руководстве на соответствующую панель.

Панель отвечает требованиям пожарной безопасности и соответствует техническим условиям 4372-002-96820587-2013 и РМДЦ.021701.001 ТУ.

### <span id="page-7-0"></span>**Возможности панели**

### **Разделы охраны**

Разделы – это независимо управляемые, логически выделенные части охранно-пожарной системы. Главная функция разделов — объединять зоны системы, относящиеся к одной области охраны, в одну или несколько областей.

Панель представляет собой 1 охранный раздел.

При передаче событий на пульт охранного предприятия в протоколе Ademco Contact ID наименование разделов и зон необходимо указывать непосредственно в настройках пультового программного обеспечения.

#### **Проводные шлейфы**

Панель позволяет одновременно подключать до 2 проводных шлейфов типа «сухой контакт».

**Встроенный web-server**

Web-сервер служит для отображения состояния шлейфов средствами браузера.

**Встроенный протокол ICMP**

Благодаря встроенному протоколу ICMP прибор отвечает на команду ping.

**Настройка панели с ПК**

Панель настраивается через программу настройки через USB-кабель.

### <span id="page-8-0"></span>**Технические характеристики**

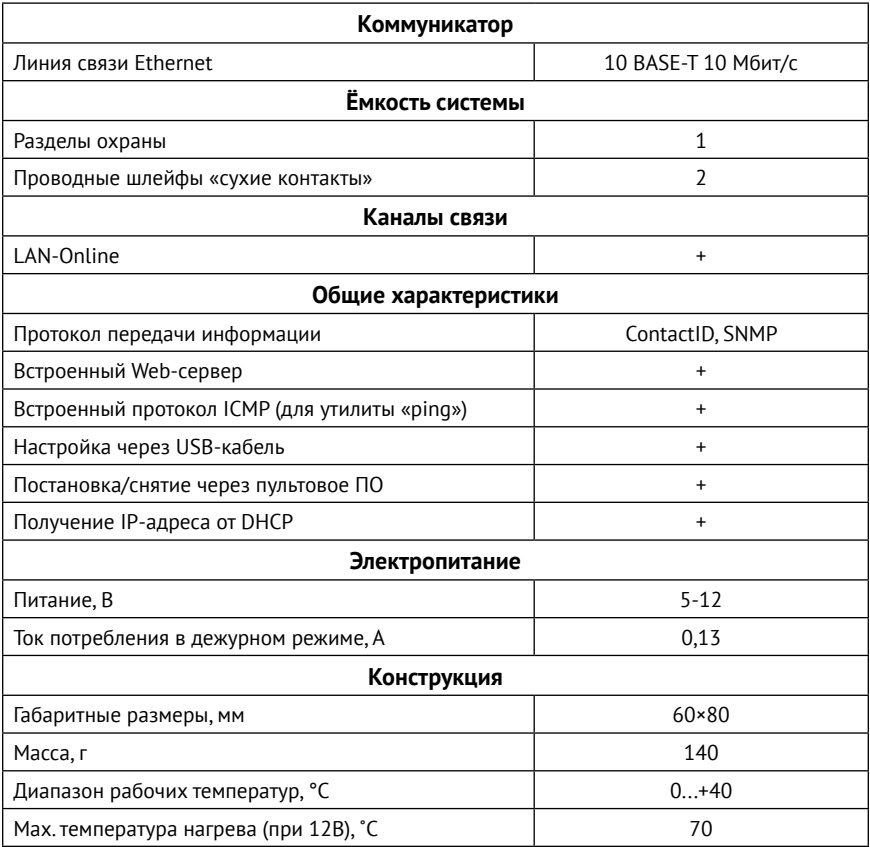

## <span id="page-9-0"></span>**Конструкция**

Панель выполнена в виде платы, предназначенной для установки во внешний корпус. На платах имеются:

- Разъём для подключения витой пары;
- Разъёмы для подключения питания и охранных шлейфов;
- Служебные разъёмы;
- Световой индикатор работы локальной сети.

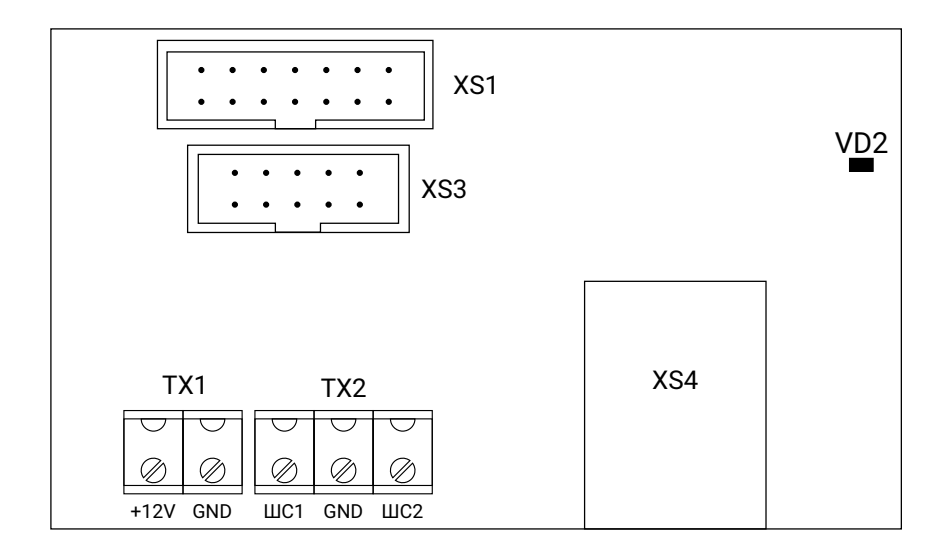

Рисунок 1. Лицевая сторона прибора

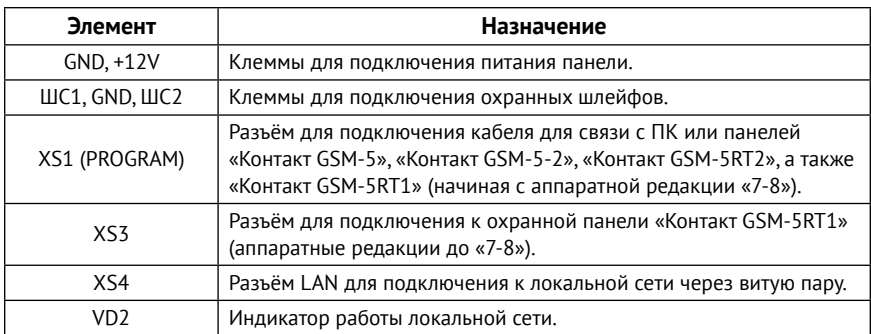

Комплект поставки приведён в паспорте панели.

## <span id="page-11-0"></span>**Внешняя индикация**

Панель имеет индикатор работы локальной сети (VD2), расположенный на плате.

#### **Режимы работы индикатора локальной сети (VD2)**

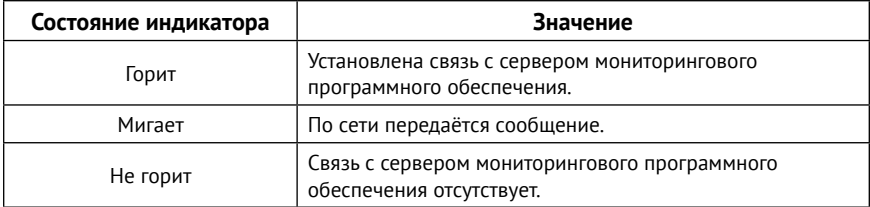

## <span id="page-12-0"></span>**Питание панели**

Для питания панели следует использовать источник питания напряжением от 9 до 12В и максимальным током более 1А.

### <span id="page-13-0"></span>**Установка и подключение**

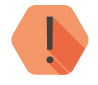

! *ВНИМАНИЕ! Все монтажные работы и работы, связанные с устранением неисправностей, должны проводиться только после отключения прибора от сети питания и от других источников опасных напряжений!*

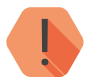

! *ЗАПРЕЩАЕТСЯ устанавливать панель в непосредственной близости от:*

- *• Источников электромагнитных помех.*
- *• Массивных металлических предметов и конструкций.*
- *• Трасс силового кабеля.*
- *• Обогревателей и вентиляции.*

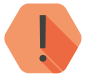

! *ЗАПРЕЩАЕТСЯ эксплуатация прибора в металлическом корпусе при отсутствии заземления/зануления источника питания и других устройств в металлических корпусах (класса защиты 01) к которым подводятся опасные напряжения!*

При использовании в качестве самостоятельной охранной панели установите прибор в корпус, подключите датчики (например, тревожную кнопку), подключите витую пару с выходом в интернет и подайте питающее напряжение.

При использовании в качестве коммуникатора предварительно настроенную панель следует устанавливать в корпус, совместно с основной охранно-пожарной панелью.

- 1. Установите панель в корпус (в комплекте не поставляется).
- 2. Подключите охранные или пожарные шлейфы ко входам панели.
- 3. Подключите витую пару.
- 4. Подключите источник питания.
- 5. Подайте питание.
- 6. По индикатору проверьте связь с мониторинговым ПО.
- 7. Закройте корпус.

## <span id="page-14-0"></span>**Проверка работы**

Полная проверка прибора должна производиться с учётом используемого функционала и настроенной логики работы прибора.

Поставьте корректно настроенную панель под охрану и произведите нарушение зоны.

Убедитесь, что сигнал тревоги доставлен в пультовое (мониторинговое) программное обеспечение.

Если тревога не доставлена, проверьте работу каналов связи, настройки панели и программного обеспечения.

При работе в качестве коммуникатора произведите нарушение зоны основной охранно-пожарной панели и проверьте, что сигнал успешно доставлен в пультовое (монитиронговое) программное обеспечение.

## <span id="page-15-0"></span>**Соединение для настройки панели**

Вы можете подключиться к панели и настроить её любым удобным для Вас способом:

- Через программу настройки по кабелю USB2 (для «Контакт LAN» с ФПО версии ниже 10.000.30);
- Через универсальную программу настройки (ritm.conf или Ritm Configure) по кабелю USB2 (для «Контакт LAN» с ФПО версии выше 10.000.30).

Программы настройки доступны для скачивания на официальном сайте производителя [www.ritm.ru](http://www.ritm.ru).

### **Соединение через кабель**

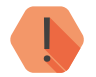

! *ВНИМАНИЕ! Для настройки панели «Контакт LAN» через кабель USB2 установите перемычки JMP1 и JMP2 в положение 2-3.*

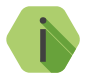

i *Перед использованием универсальной программы настройки установите драйвер CP210x\_VCP.*

Для подключения к прибору в свойствах программы настройки необходимо указать следующие параметры:

- **Мастер-ключ**: при заводских настройках не используется;
- **COM-порт**: номер COM-порта, к которому подключен прибор;
- **Тип подключения**: USB/COM (кабель).

Внешний вид окна подключения программы настройки приведен на рис. 2, а универсальной программы настройки ritm.conf — на рис. 3.

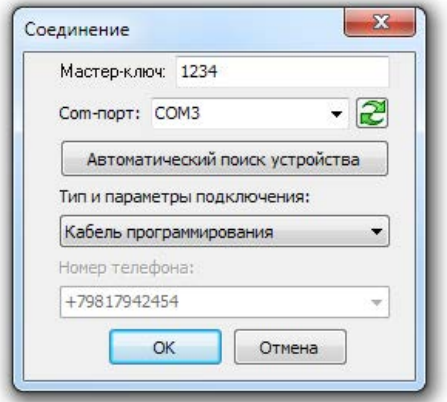

Рисунок 2. USB-соединение

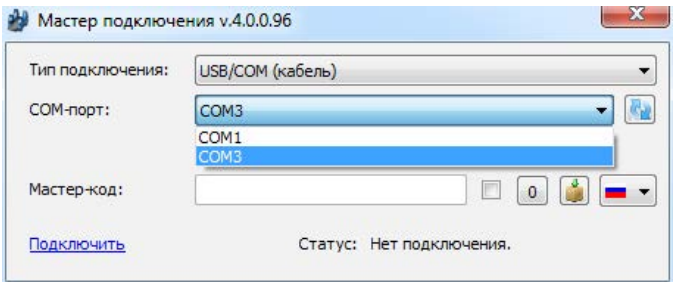

Рисунок 3. USB-соединение через ritm.conf

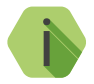

i *Для определения номера СОМ-порта, который назначила операционная система, воспользуйтесь Диспетчером устройств. Найдите устройство Silicon Labs CP210x в разделе «Порты» (рис. 4). Номер вашего СОМ-порта может отличаться от приведённого на рисунке.*

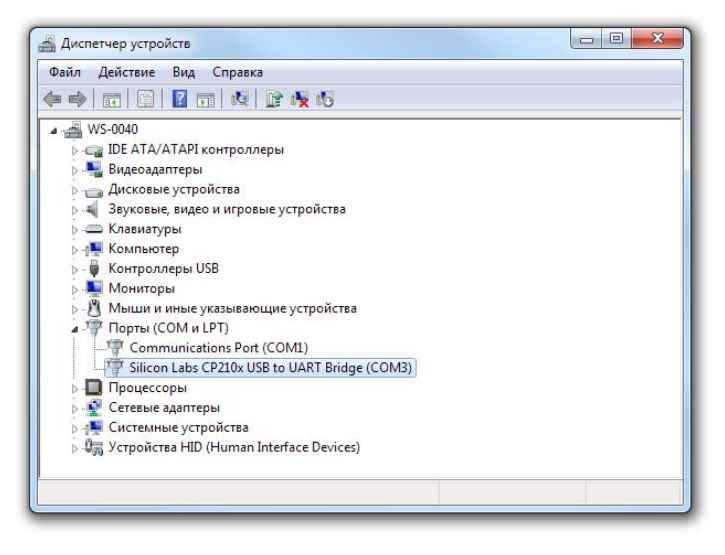

Рисунок 4. Определение порта подключения

## <span id="page-18-0"></span>**Программа настройки**

Программа настройки служит для определения и настройки параметров работы панели и сервера мониторингового программного обеспечения.

В зависимости от версии функционального программного обеспечения должна использоваться простая или универсальная программа настройки.

Можно выделить следующие виды настроек, которые следует произвести для работы панели:

- Базовые настройки (объекта, раздела и шлейфов).
- Настройки Ethernet-соединения.
- Настройка сервера мониторингового программного обеспечения.
- Настройка сервисов.
- Настройка .

Описание программы настройки ведется далее в соответствии с предложенным делением.

### <span id="page-19-0"></span>**Простая программа настройки**

Программа настройки представляет собой один раздел, в котором перечислены все параметры (рис. 5).

Перед тем, как приступить к настройке панели, загрузите настройки, записанные в её память. Для этого нажмите кнопку  $\blacksquare$ .

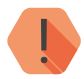

! *ВНИМАНИЕ! После установки необходимых параметров в каждом разделе нажимайте кнопку* для сохранения в память панели*. В противном случае выполненные настройки будут сброшены.*

> *Для записи всех настроенных разделов единоразово нажмите*   $K$ *нопку*  $\left| \mathbf{A} \right|$ .

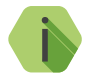

i *Если вы некорректно установили настройки, то в любой момент возможно вернуться к заводским настройкам.*

*Если требуется установить настройки по умолчанию в конкретном разделе, нажмите кнопку .*

*Если требуется сбросить все настройки на заводские, то нажмите кнопку*  $\mathbb{R}$ .

Для загрузки сохранённых настроек также используйте главное меню: Настройки / Загрузить.

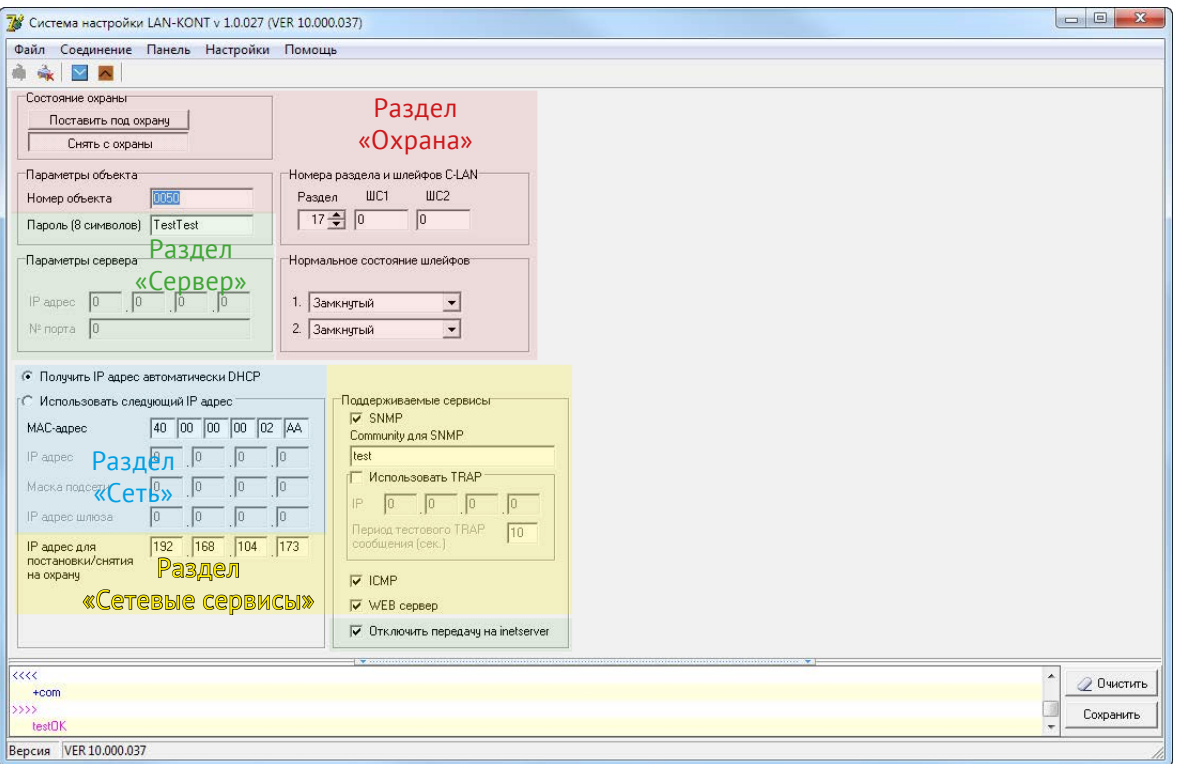

Рисунок 5. Внешний вид простой программы настройки

### <span id="page-21-0"></span>**Универсальные программы настройки**

Окно универсальной программы настройки разделено на следующие области (рис. 7):

- 1. Разделы программы настройки.
- 2. Область настроек.
- 3. Статусная строка, содержащая сведения о:
	- Используемом порте;
	- Версия функционального программного обеспечения;
	- Модификация панели.
- 4. Меню подключения/чтения/записи.
- 5. Лог обмена с панелью.

Процедура настройки панели представляет собой последовательность из переходов по разделам программы настройки и установки требуемых параметров.

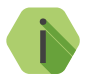

i *После установки необходимых параметров на каждой странице нажимайте кнопку «Сохранить изменения» (рис. 6), иначе выполненные настройки будут сброшены.*

Сохранить изменения

Внимание! Переход на другую страницу без сохранения приведет к потере выполненных изменений.

#### Рисунок 6. Кнопка Сохранить изменения

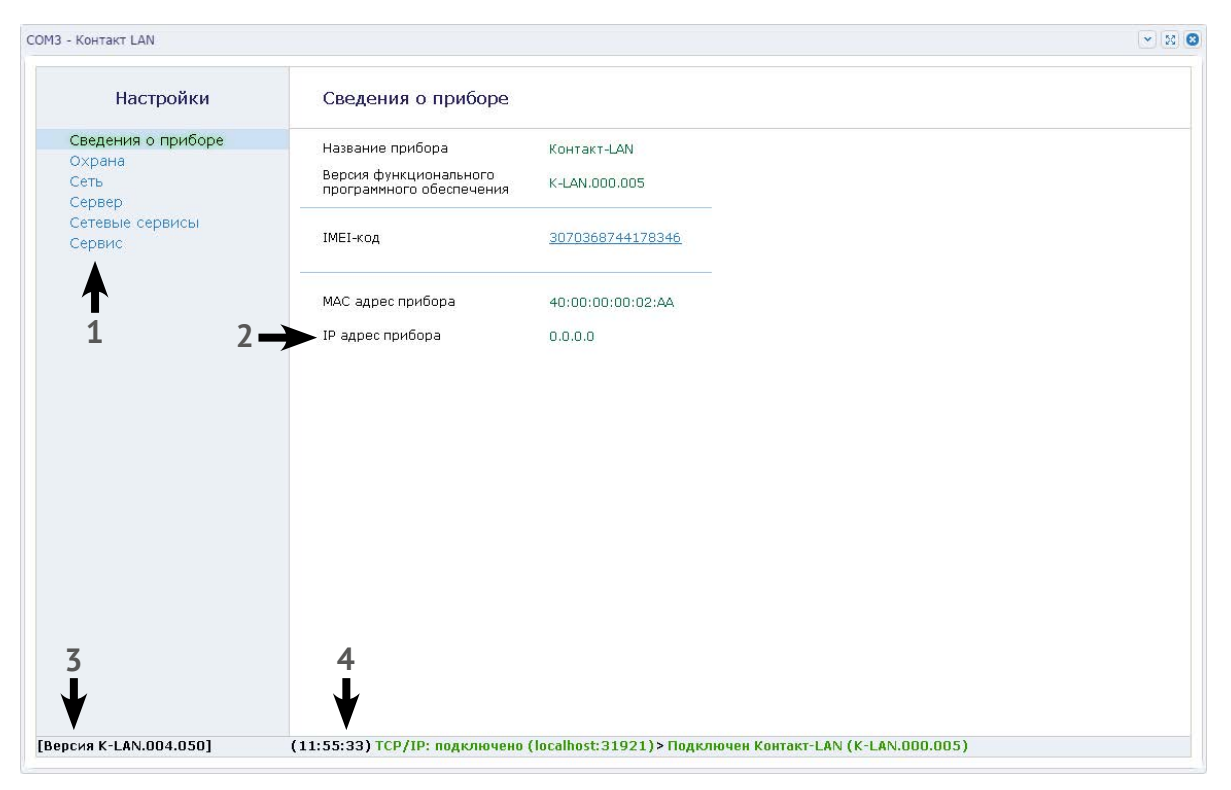

Рисунок 7. Внешний вид универсальной программы настройки

### <span id="page-23-0"></span>**Сведения о приборе**

В разделе отображается актуальная информация о панели и его основных узлах (рис. 8):

- 1. Данные о панели
	- Название платы,
	- Версия ФПО.
- 2. IMEI-код.
- 3. Сведения о сетевых интерфейсах:
	- MAC-адрес прибора;
	- IP-адрес.

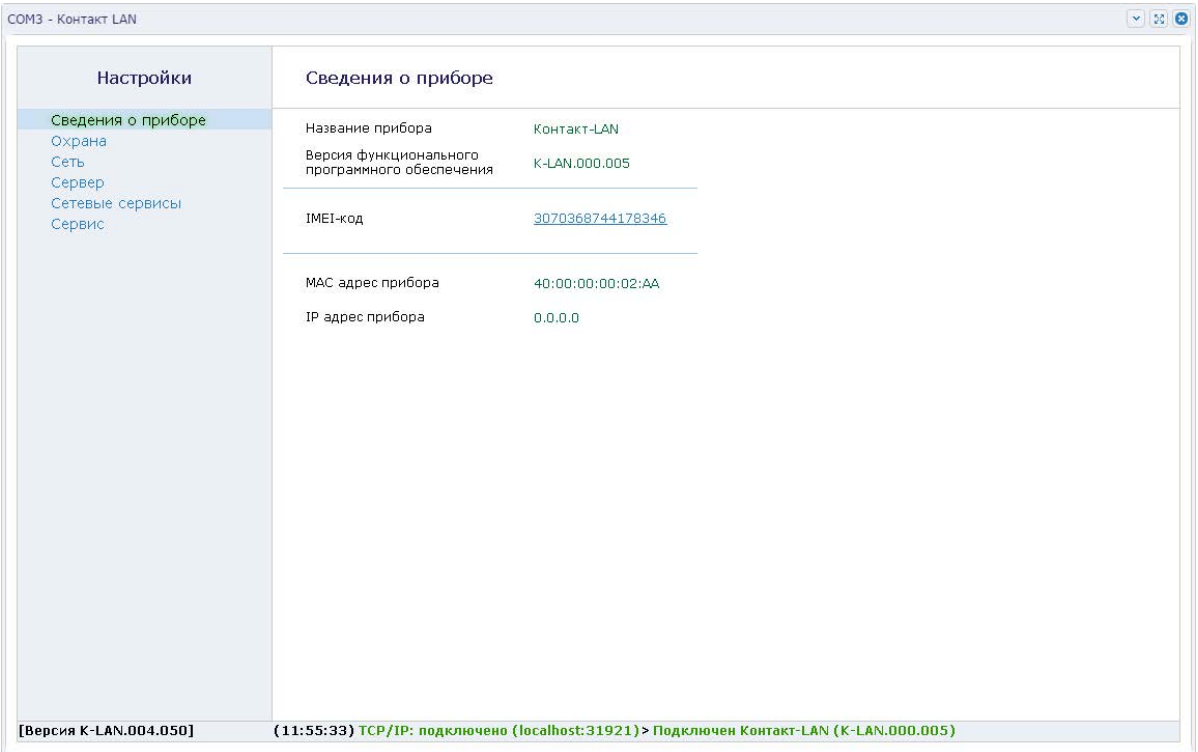

Рисунок 8. Сведения о приборе

### <span id="page-25-0"></span>**Охрана**

В разделе настраиваются охранные функции панели: номер объекта, раздела, шлейфов (рис. 9 и рис. 5 раздел «Охрана»).

Разделы – это независимо управляемые, логически выделенные части охранно-пожарной системы. Главная функция разделов — объединять зоны системы, относящиеся к одной области охраны. Все события, происходящие с объектом должны относиться к какому-либо разделу.

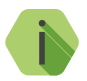

i *Раздел «00» — системный.*

В таблице производится настройка свойств разделов.

#### **Номер объекта**

Задайте уникальный четырёхзначный номер объекта в шестнадцатиричной системе отсчёта.

Обратите внимание, что при работе с GEO.RITM для идентификации объекта используется IMEI-код.

#### **Номер раздела**

Задайте уникальный номер раздела из списка.

Номер раздела позволяет идентифицировать, в каком помещении произошла тревога.

#### **Номер зоны**

Задайте каждому шлейфу уникальный номер зоны, по которому возможно будет идентифицировать сработавший датчик.

#### **Нормальное состояние**

Для каждого шлейфа задайте нормальное состояние — замкнутое или разомкнутое.

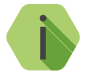

i *При нормально замкнутом состоянии разрыв шлейфа ведет к формированию тревоги.*

#### **Состояние охраны**

Выводится текущее состояние охранного раздела:

- Снят с охраны,
- Под охраной.

#### **Управление**

.<br>Воспользуйтесь ссылкой для того, чтобы из программы настройки изменить состояние раздела.

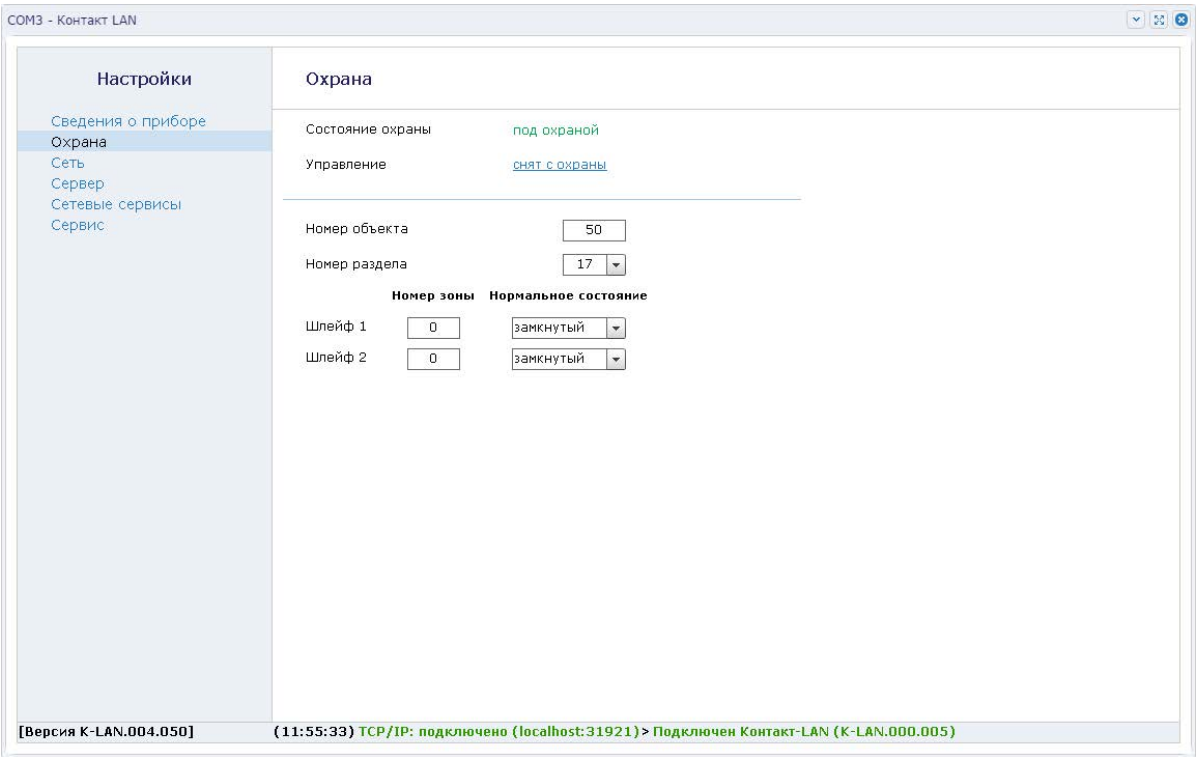

Рисунок 9. Охрана

### <span id="page-28-0"></span>**Сеть**

Настройте параметры LAN-соединения в данном разделе (рис. 10 и рис. 5 раздел «Сеть»).

#### **Получить IP-адрес автоматически (DHCP)**

Панель становится DHCP-клиентом, получая сетевые настройки от другого сетевого устройства (например, роутера).

#### **Получить IP-адрес вручную**

В случае необходимости возможно отключить DHCP, и самостоятельно задать настройки подключения по локальной сети. Для этого укажите:

- IP-адрес;
- Маску подсети;
- IP-адрес шлюза;
- Основной и альтернативный DNS-сервера.

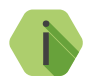

i *Обратитесь к вашему системному администратору за информацией об используемых сетевых настройках.*

#### **MAC-адрес**

В некоторых сетях требуется регистрация определенного MAC-адреса для предоставления возможности подключения к сети Интернет. Отображается значение MAC-адрса панели.

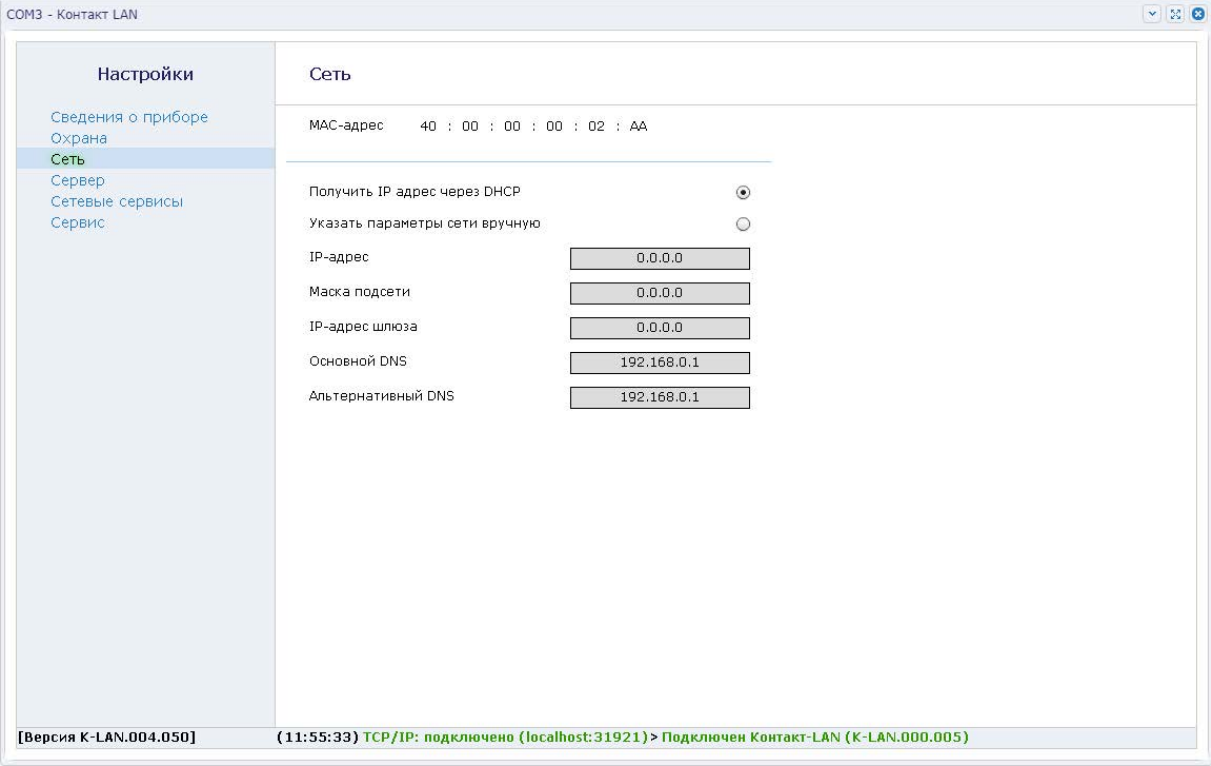

Рисунок 10. Сеть

### <span id="page-30-0"></span>**Сервер**

После того, как произошло любое событие производится попытка передать его на сервер мониторингового программного обеспечения (рис. 11 и рис. 5 раздел «Сервер»).

#### **Включить передачу на сервер тревожных сообщений (Отключить передачу на inetserver)**

Установите (для простой программы настройки — снимите) флажок, чтобы события в формате ContactID передавались в мониторинговое программное обеспечение.

#### **IP-адрес/домен**

Укажите IP-адрес или домен сервера мониторингового программного обеспечения.

#### **Порт**

Укажите порт сервера мониторингового программного обеспечения.

#### **Пароль**

Укажите пароль для подключения приборов к серверу мониторингового программного обеспечения.

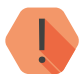

! *ВНИМАНИЕ! При работе через «Онлайн» канал передачи события по остальным каналам, указанным в настройках панелей «Контакт GSM-5», «Контакт GSM-5-2», «Контакт GSM-5RT1» и «Контакт GSM-5RT2» не передаются.*

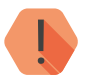

! *ВНИМАНИЕ! Узнайте корректные значения у поставщика услуг мониторинга или администратора сервера мониторингового программного обеспечения.*

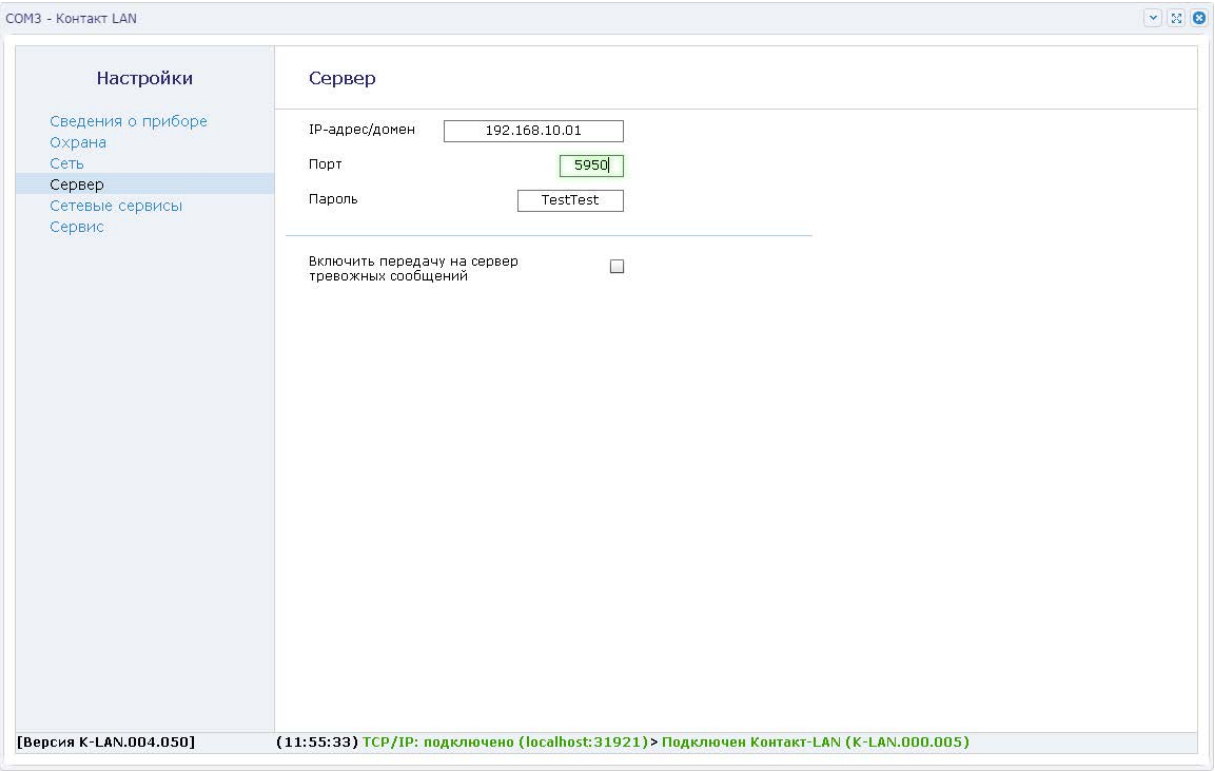

Рисунок 11. Сервер

### <span id="page-32-0"></span>**Сетевые сервисы**

В разделе производится настройка дополнительных сетевых сервисов — SNMP, TRAP, ICMP (рис. 12 и рис. 5 раздел «Сетевые сервисы»).

#### **Использовать SNMP**

Установите флаг **Использовать SNMP** для активации протокола SNMP.

**Доверенный IP-адрес для управления взятие/снятием разделов по SNMP** Укажите адрес, с которого разрешено проводить управление.

#### **Авторизация SNMP (Community)**

Укажите слово для авторизации.

#### **Использовать TRAP**

Установите флаг **Использовать TRAP** для отправки TRAP-уведомления на определённый IP-адрес.

#### **Передавать сообщения на IP-адрес**

Укажите адрес, на который требуется отправлять TRAP-уведомления.

#### **Период тестового TRAP сообщения**

Укажите периодичность отправки тестового TRAP-уведомления.

**Использовать ICMP (Ping)**

Установите флаг **Использовать ICMP** для возможности ответа на pingзапросы.

### **Встроенный WEB сервер**

Установите флаг **Встроенный WEB сервер** для активации web-сервера. Описание web-страницы дано в разделе [«Web-сервер» на странице](#page-42-1) 43.

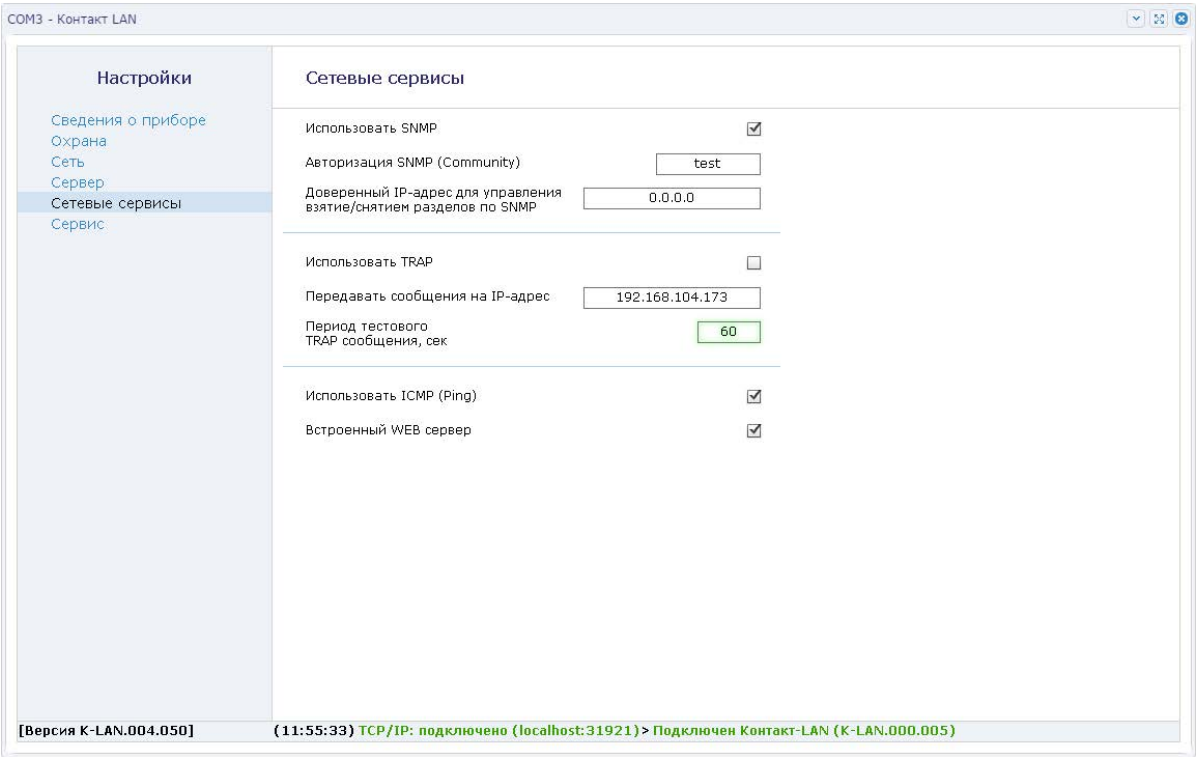

Рисунок 12. Сетевые сервисы

### <span id="page-34-0"></span>**Сервис**

Раздел (рис. 13) предназначен для загрузки настроек панели из файла, сохранения настроек в файл и настроек при работе с «Контакт GSM-5».

#### **Вычитать настройки из прибора**

Для создания файла с настройками нажмите ссылку и укажите место сохранения файла.

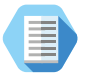

*Используйте файл с настройками для ускорения процесса настройки большого количества панелей или для резервного хранения произведённых настроек.*

#### **Загрузить настройки из файла**

Для загрузки в панель настроек из созданного ранее файла нажмите воспользуйтесь ссылкой, и укажите путь к файлу.

#### **Время, на которое требуется отключить Контакт-LAN от сервера, в минутах**

Применяется при совместном использовании с другими панелями для возможности настройки панелей, подключенных к серверу пультового ПО через «Контакт LAN».

Так как нельзя настроить панель подключенную к серверу через «Контакт LAN», то «Контакт LAN» требуется принудительно отключить (нажать ссылку **Отключить**), чтобы она смогла выйти на сервер по резервному каналу GPRS, через который настройка становится возможна.

Время на которое отключать «Контакт LAN» можно выбрать исходя из того сколько времени потребуется для настройки прибора.

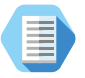

*Таким образом, для настройки, например, «Контакт GSM-5», откройте программу настройки «Контакт LAN», установите время, которое потребуется на настройку «Контакт GSM-5», нажмите Отключить, и только после этого перейдите к программе настройки «Контакт GSM-5».*

### **Произвести принудительную перезагрузку прибора**

Нажмите для того, чтобы перезагрузить панель в том случае, если её поведение отличается от ожидаемого и описанного в руководстве.

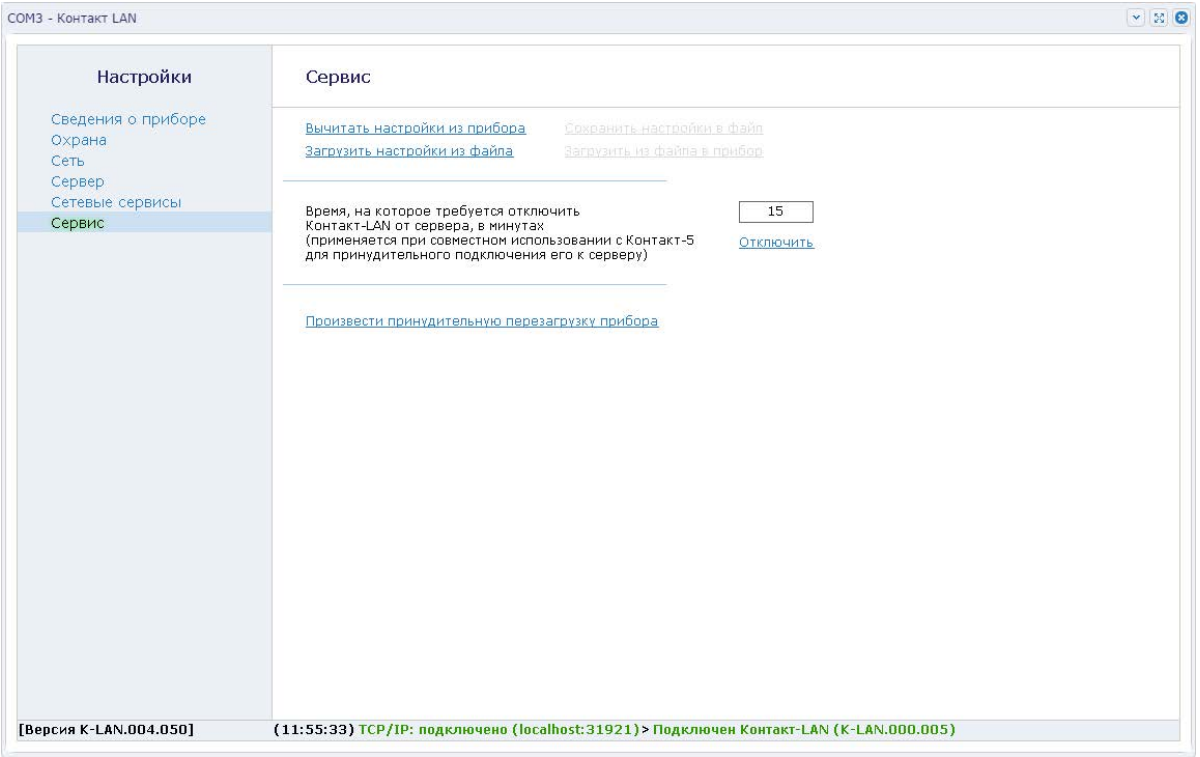

Рисунок 13. Сервис

### <span id="page-37-0"></span>**Обновление**

В простой программе настройки предусмотрено полуавтоматическое обновление функционального программного обеспечения (ФПО) панели.

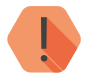

! *ВНИМАНИЕ! Перед изменением программного обеспечения панели настоятельно рекомендуется сохранить её настройки в файл.*

Для смены встроенного ПО, пользователю необходимо в течение 30-ти секунд с момента подачи питания на панель:

- Подключиться к панели по кабелю USB2;
- В меню «Панель» выбрать пункт «Обновление прошивки» (рис.14)

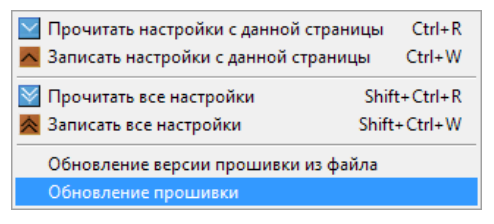

Рисунок 14. Пункты меню «Панель»

После этого программа настройки предупредит о последовательности действий при обновлении (рис. 15), а панель сверит версию ФПО с имеющейся в программе настройки.

В случае, если обновление ФПО необходимо, то программа конфигурации укажет последнюю актуальную версию ФПО и обновит на нее ФПО панели.

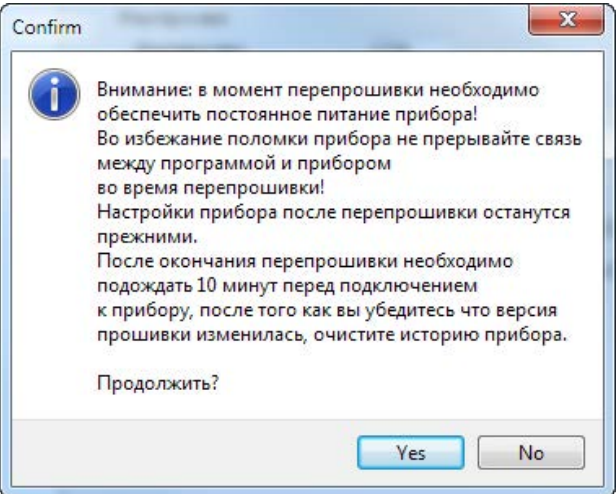

Рисунок 15. Предупреждение при обновлении

## <span id="page-39-0"></span>**Управление по протоколу SNMP**

Для работы по протоколу SNMP, например, снятия и постановки под охрану, установите SNMP-агент net-snmp-5.4.2.1-1.win32.exe (или аналогичный) и файл RITM-MIB.txt $^{\rm 1}$ .

- Запустите программу net-snmp-5.4.2.1-1.win32.exe, все настройки оставьте «по умолчанию».
- Сохраните файл RITM-MIB.txt в папку C:\usr\share\snmp\mibs
- Откройте «Командную строку» и перейдите в папку c:\usr\bin.

### **Узнать состояние шлейфа**

Чтобы узнать состояние шлейфа №1, введите команду (рис. 16):

snmpget –c public –v 1 192.168.104.44 RITM-MIB:in0.0,

где 192.168.104.44 – IP-адрес «Контакта LAN».

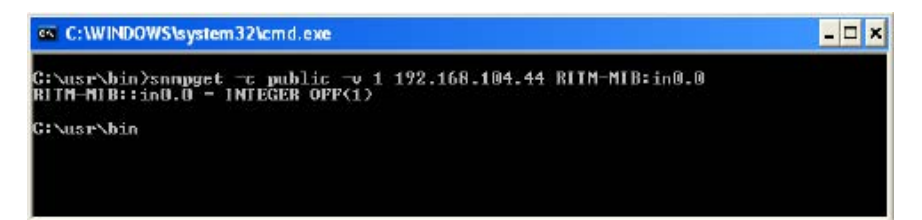

Рисунок 16. Запрос состояния шлейфа №1 по протоколу SNMP.

Если IP-адрес «Контакта LAN» указан неверно или нет связи по локальной сети, появится ответ (рис. 17):

Timeout: No Response from IP

<sup>1)</sup> Доступны на сайте [www.ritm.ru](http://www.ritm.ru) в разделе «Документация и программы».

<span id="page-40-0"></span>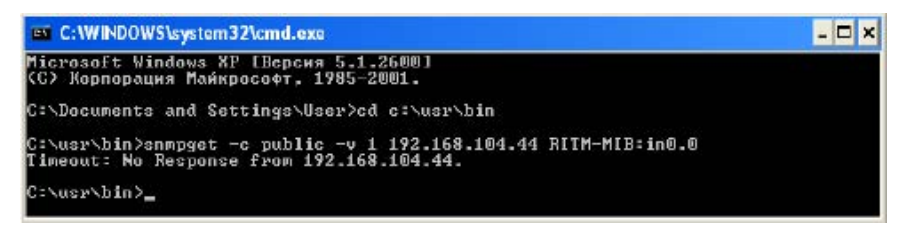

Рисунок 17. IP-адрес «Контакта LAN» указан неверно или нет связи по локальной сети

### **Постановка под охрану**

Чтобы поставить «Контакт LAN» под охрану, введите в команду (рис. 18):

snmpset –c public –v 1 192.168.104.44 RITM-MIB::armdisarm.0 i ON,

где 192.168.104.44 – IP-адрес «Контакта LAN».

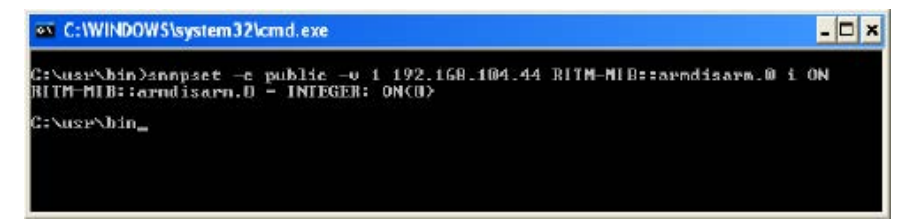

Рисунок 18. Постановка под охрану

### **Снятие с охраны**

Чтобы снять «Контакт LAN» с охраны, введите в команду (рис. 19):

snmpset –c public –v 1 192.168.104.44 RITM-MIB::armdisarm.0 i OFF,

где 192.168.104.44 – IP-адрес «Контакта LAN».

<span id="page-41-0"></span>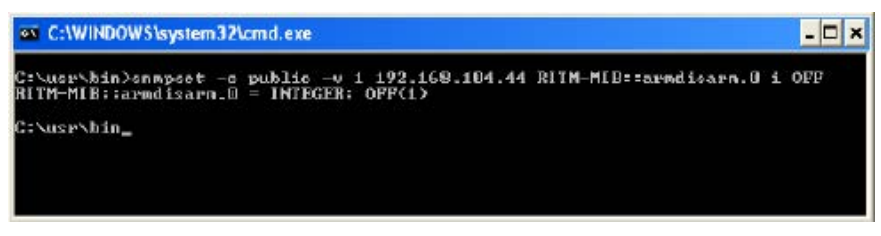

Рисунок 19. Снятие с охраны

Возможные ответы прибора:

- ON(0) шлейф замкнут (или прибор находится под охраной),
- OFF(1) шлейф разомкнут (или прибор снят с охраны).

### **Таблица SNMP-команд**

Дополните команду snmpset -c public -v 1 192.168.104.44 необходимыми параметрами:

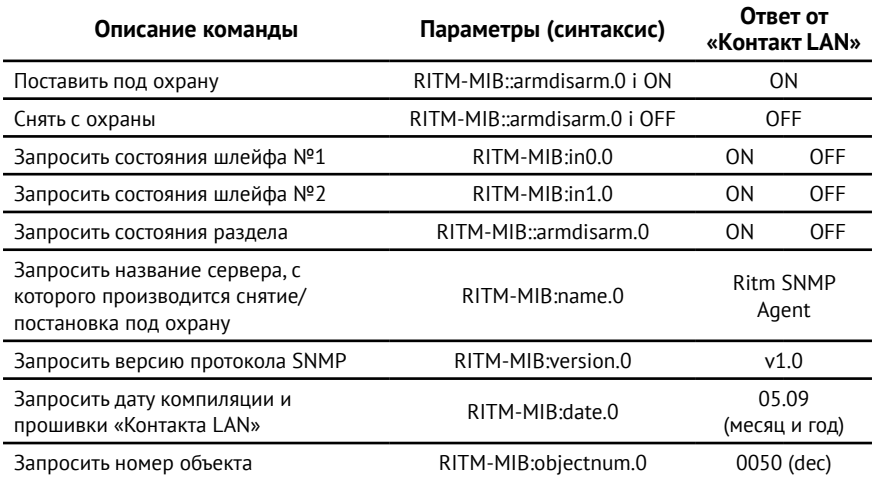

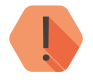

! *ВНИМАНИЕ! В пультовой программе и программе настройки номер объекта представлен в шестнадцатиричном виде.*

## <span id="page-42-1"></span><span id="page-42-0"></span>**Web-сервер**

При включенной функции web-сервера при обращении по адресу прибора через браузер будет открыта информационная страница (рис. 20), содержащая сведения о:

- Текущем состоянии шлейфов;
- Настроенном номере объекта;
- Версиях ФПО, стека и дате сборки.

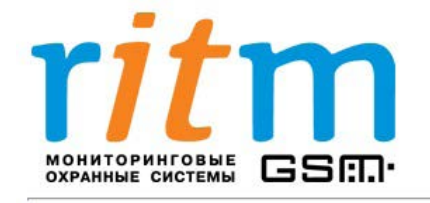

Текущее состояние

Входы: 11

Номер объекта: 7777

Версия ПО объекта: VER 10.000.029

Версия стэка: v4.18

Дата сборки: Арг 26 2012 09:04:43

Адрес: Санкт-Петербург, Энергетиков 30, корпус 8. Телефоны: (812) 325-01-02, (812) 444-97-35, (812) 972-50-44. Caйт: www.ritm.ru

Рисунок 20. Web-сервер

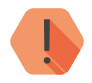

! *ВНИМАНИЕ! Удалённое управление через web-страницу не возможно!*

## <span id="page-43-0"></span>**Схемы подключения**

### **Подключение питания и шлейфов**

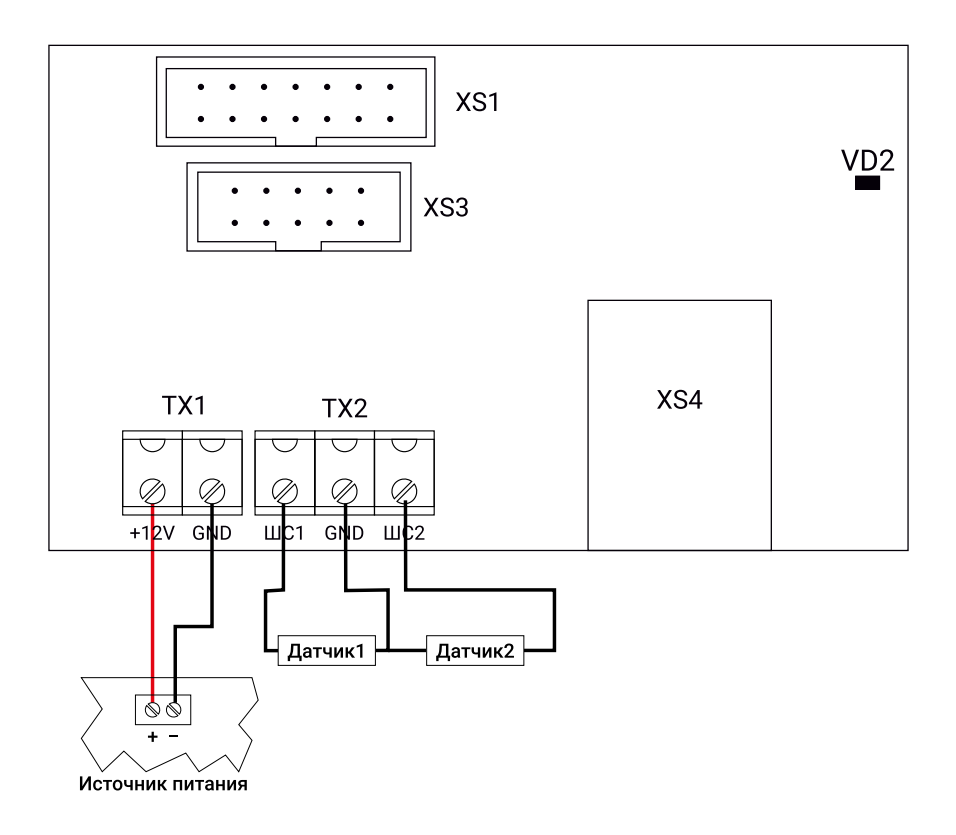

### <span id="page-44-0"></span>**Подключение в качестве коммуникатора к панелям «Контакт GSM-5», «Контакт GSM-5-2», «Контакт GSM-5RT2»**

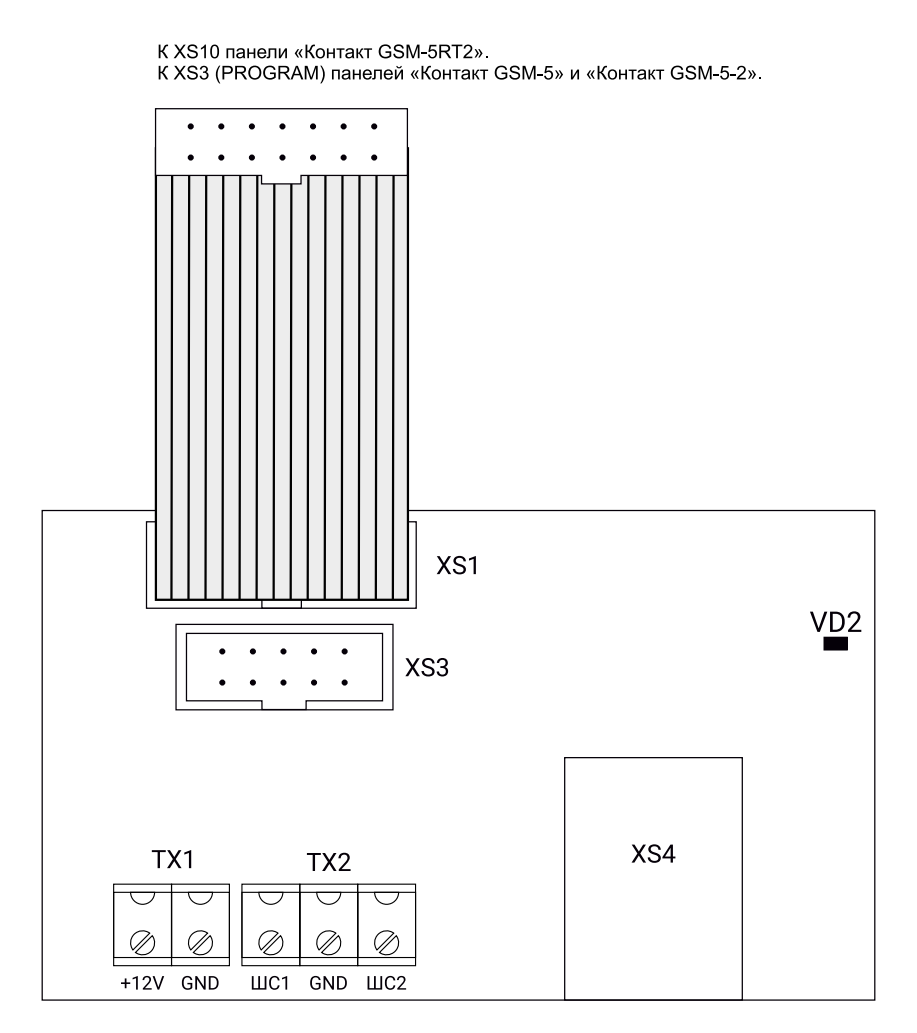

### <span id="page-45-0"></span>**Подключение в качестве коммуникатора к панели «Контакт GSM-5RT1»**

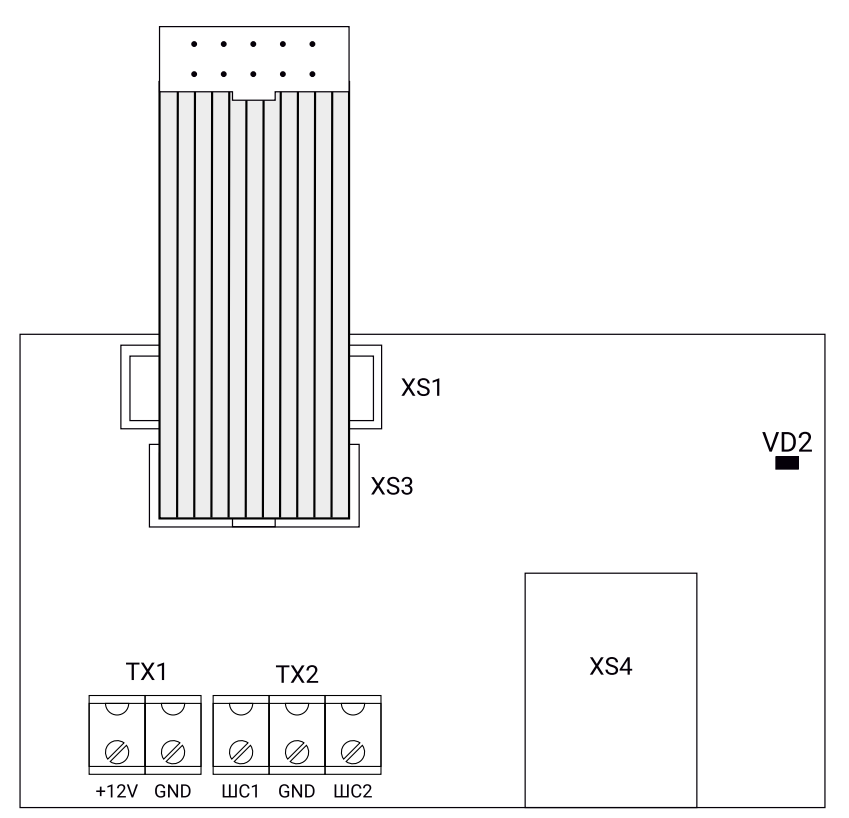

К XS1 (PROGRAM) панели «Контакт GSM-5RT1».

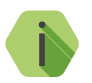

i *Обратите внимание, что, начиная с аппаратной редакции «7-8» панели «Контакт GSM-5RT1», подключение производится аналогично панелям «Контакт GSM-5/5RT2». В этом случае подключите разъём прибора XS1 к разъёму панели PROGRAM.*

## <span id="page-46-0"></span>**Техническое обслуживание**

Не реже одного раза в месяц проверяйте наличие средств на счету интернет-провайдера, если используется сеть интернет для передачи данных.

Не реже двух раз в год проверяйте состояние панели на предмет наличия повреждений корпуса и разъемов, при необходимости, зачищайте контактные площадки.

## <span id="page-47-0"></span>**Меры безопасности**

Все работы, связанные с настройкой и обслуживанием панели, должны проводиться персоналом, имеющим для этого соответствующую квалификацию.

Работу с техническими средствами сигнализации производите с соблюдением Правил Устройства Электроустановок (ПУЭ).

## <span id="page-48-0"></span>**Транспортировка и хранение**

Транспортировка панели должна осуществляться в упаковке, в закрытых транспортных средствах. Условия хранения и транспортировки должны соответствовать условиям 3 (Ж3) по ГОСТ 15150. В помещениях для хранения не должно быть токопроводящей пыли, паров кислот и щелочей, а также газов, вызывающих коррозию и разрушающих изоляцию.

## <span id="page-49-0"></span>**Гарантии изготовителя**

Изготовитель гарантирует соответствие панели требованиям технических условий при соблюдении клиентом условий транспортирования, хранения, монтажа и эксплуатации.

**Гарантийный срок эксплуатации** — 12 месяцев со дня ввода в эксплуатацию, но не более 18 месяцев с момента изготовления.

**Гарантийный срок хранения** — 6 месяцев с момента изготовления.

На элемент питания гарантия не распространяется.

Изготовитель не несёт ответственности за качество каналов связи, предоставляемых операторами GSM и интернет-провайдерами.

Изготовитель оставляет за собой право вносить изменения, не ухудшающие функциональность панели без предварительного уведомления потребителей.

## <span id="page-50-0"></span>**Контактная информация**

#### **Центральный офис: Московский офис:**

195248, Россия, г. Санкт-Петербург, 127051, Россия, г. Москва, пр. Энергетиков, д. 30, корпус 8. 2-ой Колобовский пер., д. 13/14 +7 (812) 325-01-02 +7 (495) 609-03-32

www.ritm.ru info@ritm.ru

## <span id="page-51-0"></span>**Сведения об утилизации**

Прибор не содержит в своем составе драгоценных металлов, опасных или ядовитых веществ, способных нанести вред здоровью человека или окружающей среде, и не представляет опасности для жизни, здоровья людей и окружающей среды по окончании срока службы.

В связи с этим утилизация прибора может производиться по правилам утилизации общепромышленных отходов.

## **История изменений**

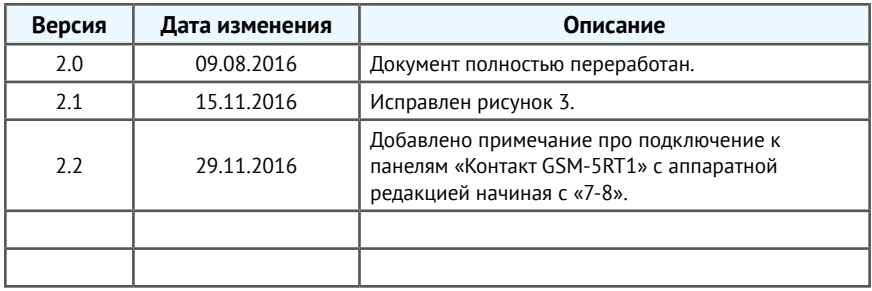